## **Registrar a un niño(a) menor**

**Padre / Tutor con una cuenta del portal:** para registrar a un menor de 11 años o menos en el portal, la cuenta debe estar vinculada a una cuenta de padre / tutor. El padre requiere un PIN para agregar un niño a la cuenta existente. Después de recibir el PIN, inicie sesión en su cuenta existente y siga los pasos a continuación:

Haga clic en la opción **Configuración** que se encuentra en la esquina superior derecha y se mostrará lo siguiente:

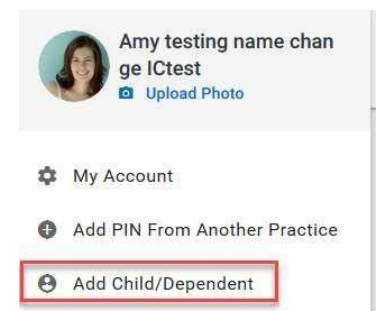

Seleccione **Agregar un hijo / dependiente**. Aparecerá la ventana emergente "*Agregar una cuenta de niño / dependiente*" y se le pedirá al padre / tutor que ingrese el PIN que se les proporcionó en el consultorio / centro. El PIN es necesario para el registro de una cuenta de hijo / dependiente

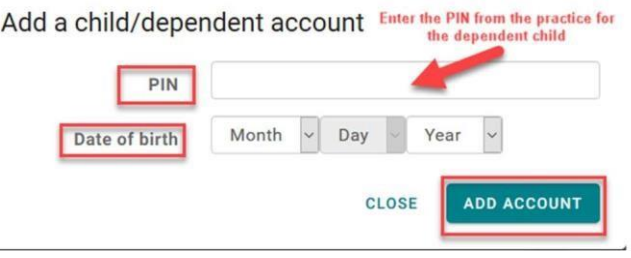

Haga clic en **AGREGAR CUENTA** y la cuenta del niño se agregará correctamente.

## **Acceso a una cuenta dependiente / hija(o) vinculada(o)**

Una vez que se complete el registro del padre / tutor y del niño / dependiente y se verifique el correo electrónico, el padre / tutor podrá iniciar sesión en el Portal del paciente. El padre / tutor podrá alternar entre todas las cuentas vinculadas haciendo clic en los avatares en la parte superior.

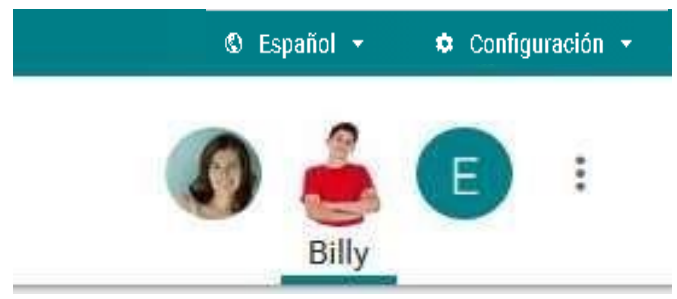

## **Agregar una cuenta del portal de niños / dependientes a una cuenta nueva**

El padre / tutor deberá crear una cuenta en el portal del paciente.

1. Haga clic en **¡EMPECEMOS!**

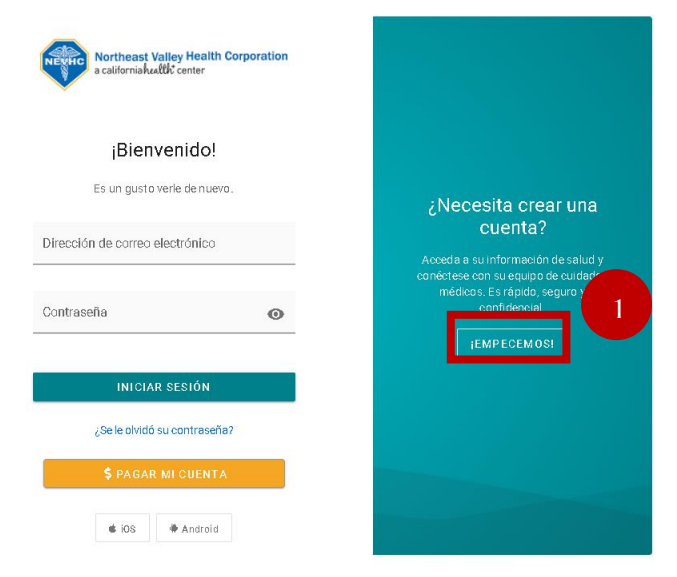

- 2. Agrege dirección de correo electrónico
- 3. Agrege su contraseña
- 4. Haga clic en **CONTINUAR**

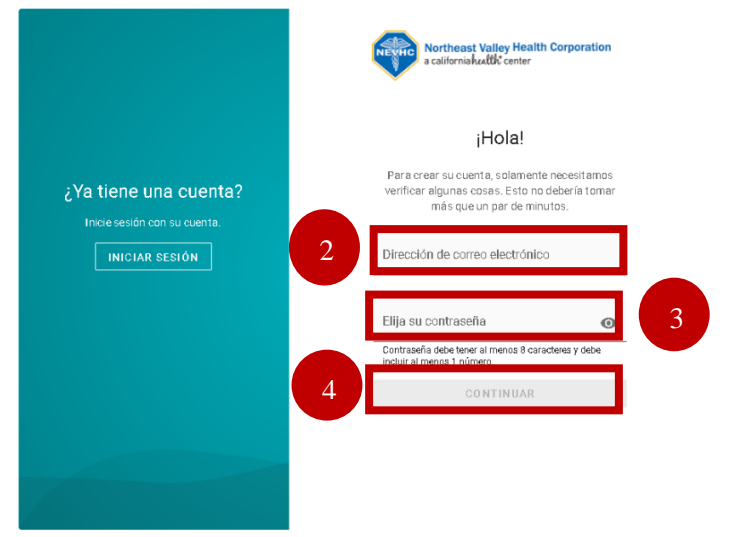

- 5. Seleccione **Sí**, si recibió un PIN
- 6. Seleccione **Hijo o Dependiente** para inscribir a su hijo(a)
- 7. Agregar la fecha de nacimiento del hijo o dependiente
- 8. Agregue el PIN de hijo / dependiente proporcionado por la oficina
	- Si desea agregar más de un niño y recibió el PIN, haga clic en **Agregar otro hijo o dependiente**

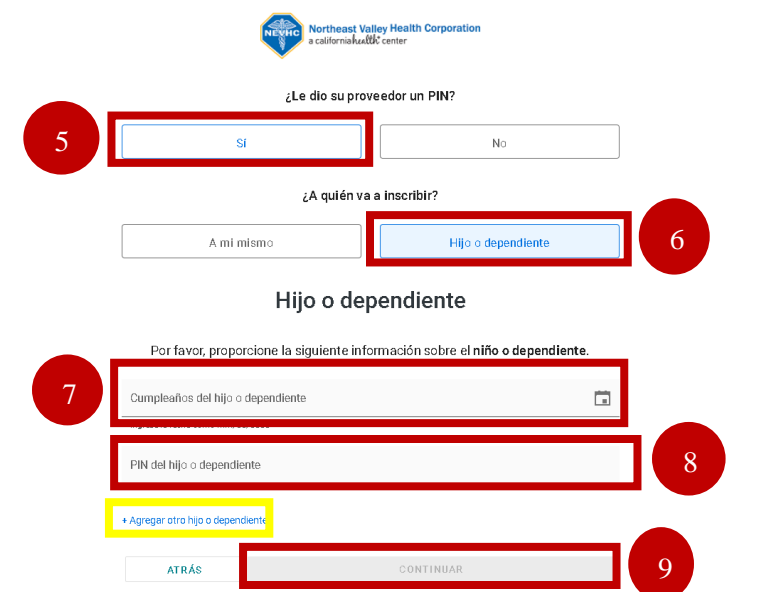

9. Haga clic en **CONTINUAR**

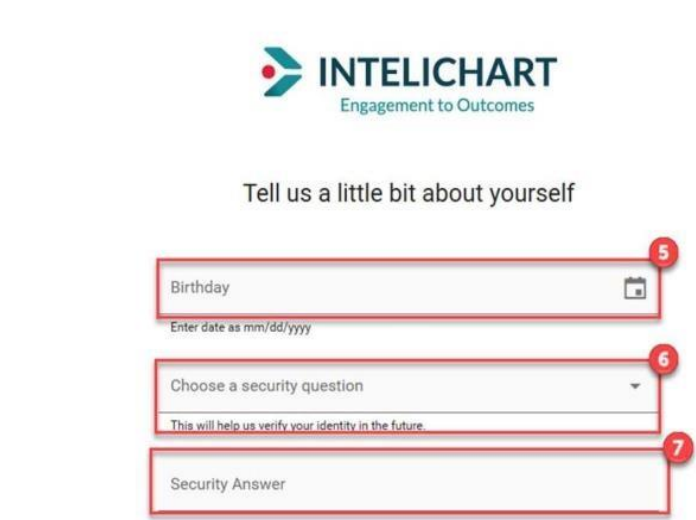

La siguiente pantalla permitirá a los padres ingresar su información.

- 10. Agregar la fecha de nacimiento de los padres
- 11. Seleccione la pregunta de seguridad que desea utilizar
- 12. Luego agregue su respuesta a la pregunta de seguridad en el siguiente campo
- 13. Haga clic en CREAR MI CUENTA